# 807-6

# CAD: Introducción a AutoCAD

# **1. CONCEPTOS BÁSICOS**

Estas últimas dos prácticas se centran sobre el uso de AutoCAD 2000, el software de diseño asistido por ordenador (*Computer-Aided Design, CAD*) más común del mercado internacional. Software como AutoCAD será una herramienta muy útil para los ingenieros agrícolas a la hora de plantear el diseño de proyectos de ingenieria de planta, como por ejemplo de la construcción de un invernadero, o de la gestión de terrenos de gran extensión. Una de las principales ventajas que proporciona un software CAD frente a otro software de "dibujo", es de su empleo de sistemas de coordenadas con alta precisión, para permitir un ajuste fidedigno entre el diseño en la pantalla y el objeto real que representa.

Antes de empezar, unas notas iniciales que pueden facilitar el uso posterior de AutoCAD:

- Se puede acceder en todo momento a información en pantalla desde:
	- el menú Ayuda  $\boxed{2}$
	- En el botón dela barra de herramientas estándar  $\boxed{2}$
	- pulsando F1 en el teclado
	- escribiendo el signo de interrogación en la línea de comandos o el comando **AYUDA**
- Se denomina **entidad** al elemento geométrico básico a partir de los cuales se crea un dibujo de Autocad (línea, círculo, etc.).
- Todos los archivos de dibujo tienen la extensión **".DWG"** (en inglés significa *Drawing*).
- Los objetos **2D** (de 2 dimensiones) se representan por pares de coordenadas, la coordenada **X**  (horizontal), que representa el **ancho**, y la coordenada **Y** (vertical) que representa la **profundidad**. Los objetos 2D no tienen altura ya que se encuentran en el plano.
- Los objetos **3D** (3 dimensiones) se representan por tres coordenadas, la **X** e **Y** como en 2D y además una coordenada **Z** que representa la **altura**.
- Las coordenadas pueden ser de dos clases: absolutas ó polares. (Más acerca de ellas en la sección 6 abajo.)

#### **2. INICIO EN AUTOCAD**

Para iniciar AutoCAD:

- **1** En el menú **Inicio** elija **Programas** y **Diseño**. A continuación, en el submenú seleccione "**Mechanical Desktop**" que supone un software con AutoCAD 2000 incorporado. (Otra opción en las máquinas de aula informática 202, sería el software "AutoCAD Map", una aplicación de cartografía digital—SIG-- que también lleva incorporada AutoCAD 2000.)
- **2** Al poner en marcha AutoCAD, se muestra el cuadro de diálogo Inicio. Este cuadro de diálogo le ofrece cuatro modos de iniciar un dibujo.

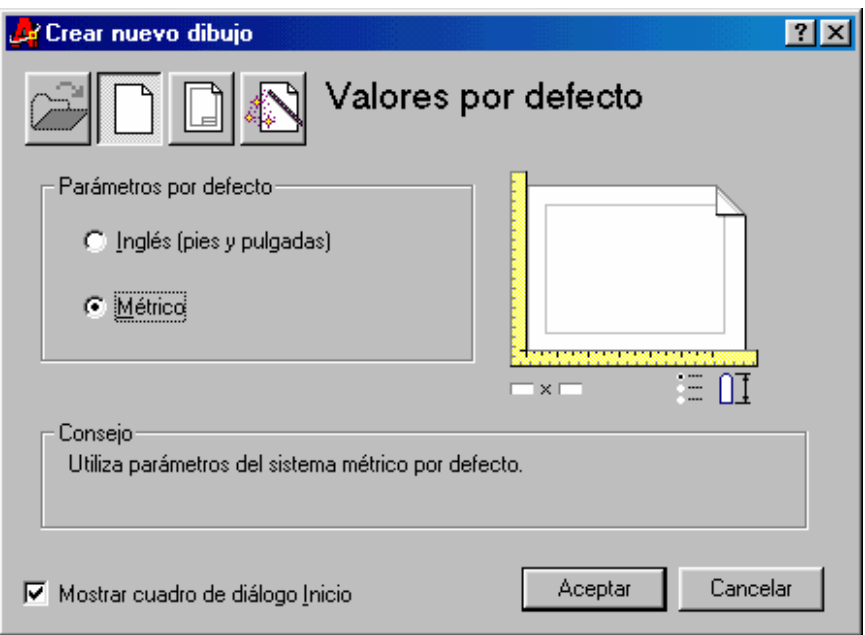

- **Abrir un dibujo existente**: abre un dibujo que el usuario selecciona en una lista formada por los cuatro que se han abierto más recientemente. Asimismo, muestra el botón Examinar que el usuario puede pulsar si desea buscar otro archivo.
- **Valores por defecto:** Empieza un dibujo desde el principio basándose en el sistema de medición que elija, Inglés (pulgadas) o Métrico (milímetros).
- **Utilizar una plantilla:** abre un dibujo nuevo basado en una plantilla que el usuario selecciona en una lista. La lista muestra los archivos de plantilla (con extensión . **".DWT"**.) que existen en la ubicación de archivos de plantillas de dibujo indicadas en el cuadro de diálogo Opciones.
- **Utilizar un asistente:** Abre un nuevo dibujo que el usuario configura utilizando los asistentes Configuración rápida o Configuración avanzada. Véase "Inicio de dibujos con asistentes de configuración.

#### **3. ÓRDENES EN AUTOCAD**

Las órdenes en AutoCAD se pueden introducir de diferentes formas:

- A través de un **menú** de la barra de menús (por ejemplo: Archivo/Guardar)
- A través de un **botón** de las barras de herramientas
- A través del **teclado** desde la **Ventana o Línea de comandos** visualizada en la parte inferior de la pantalla, y que indica el comando que estamos utilizando en cada momento, así como sus variaciones. Cuando aparezca la palabra **Comando**, se indica que el programa no está haciendo nada, y espera a que se introduzca una orden.

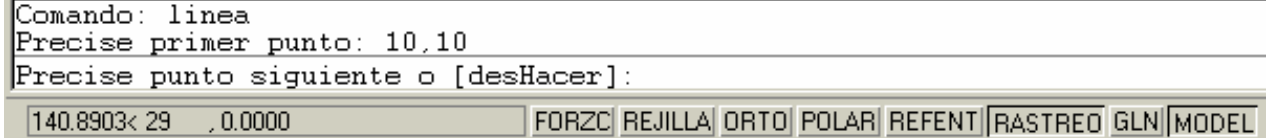

#### **4. RECORRIDO POR LA INTERFAZ DE AUTOCAD 2000.**

Cuando arranca AutoCAD, la pantalla inicial muestra :

- o La barra de menús.
- o La barra de estado.
- o La ventana de dibujo.
- o La ventana de comandos.
- o Las barras de herramientas:
	- Barra de herramientas Estándar.
	- Barra de herramientas Propiedades de objetos.

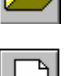

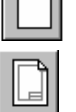

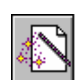

- Barra de herramientas Dibujo.
	- Barra de herramientas Modificar.

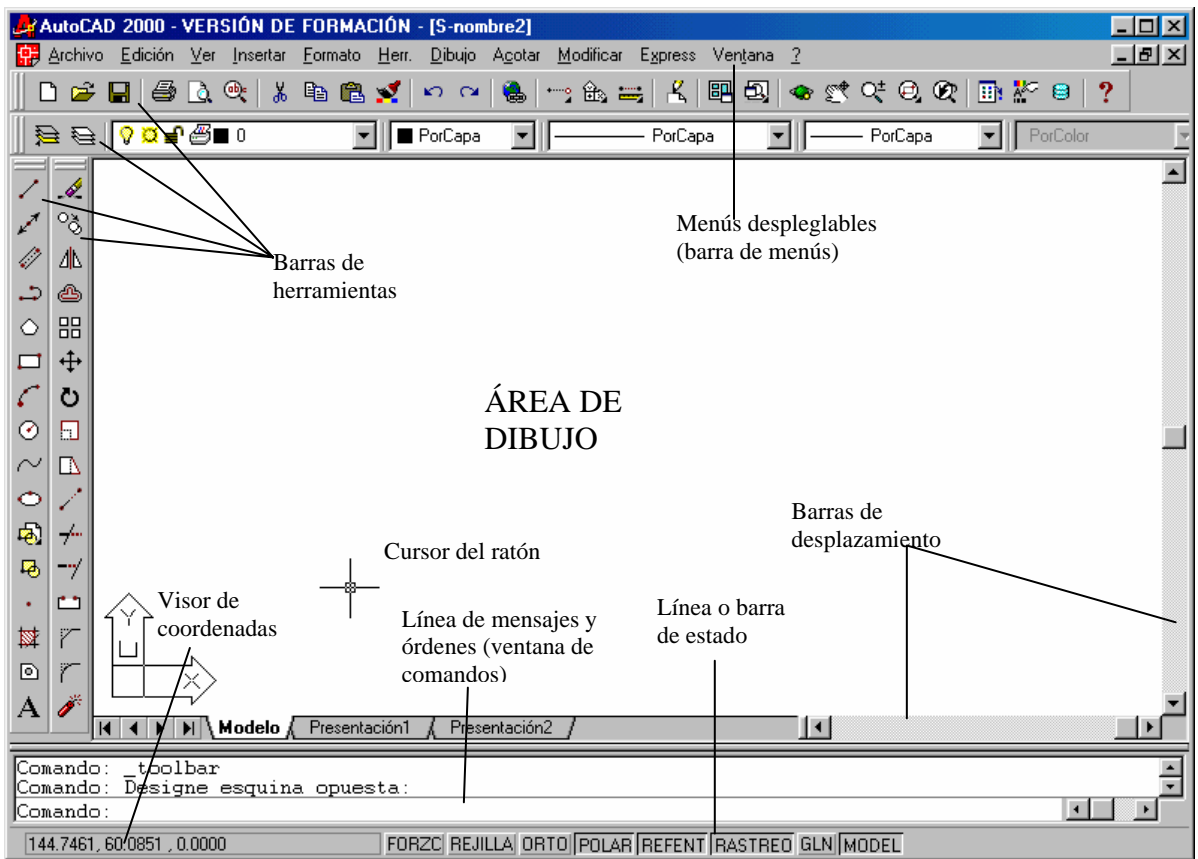

#### **4.1. LA BARRA DE MENÚS.**

Enumera todos los menús desplegables cargados en la ventana de la aplicación de AutoCAD. Estos se despliegan haciendo click con el botón izquierdo del ratón sobre el menú deseado. Cada menú contiene una lista de comandos y opciones a los que se accede desplegando los menús y seleccionándolos con el dispositivo señalador.

#### **4.2. LA BARRA DE ESTADO.**

Área que ocupa la parte inferior de la pantalla. Nos da información de parámetros del dibujo:

- El **visor de coordenadas del cursor:** situado en la esquina inferior izquierda, muestra las coordenadas X, Y y Z del cursor cuando este se mueve por la pantalla
- El botón **FORZC** (FORZCURSOR): restringe los movimientos del cursor en cruz a una distancia horizontal y vertical determinada. Normalmente se usará con la opción rejilla, de modo que los marcadores se ajustarán a esta.
- El botón **REJILLA:** activa y desactiva el modo rejilla. Muestra una rejilla punteada en la ventana gráfica actual, que sólo se emplea como guía visual para ayudar a medir los objetos cuando se dibujan.
- El botón **ORTO:** activa y desactiva el modo orto. Con ORTO se pueden restringir los movimientos horizontales y verticales del cursor en cruz con respecto al SCP, o alinear el movimiento con el ángulo de rotación de la rejilla actual.
- El botón **POLAR:** activa y desactiva la intersección ortogonal polar
- El botón **REFENT:** activa y desactiva el modo de referencia a objetos. Se utiliza para configurar los parámetros de referencia a objetos, o activar y desactivar el modo refent.
- El botón **RASTREO:** activa y desactiva la opción de localizar un punto en relación a otros puntos del dibujo.
- El botón **GLN:** activa y desactiva la visualización del grosor de línea

• El botón **MODEL:** pasa del espacio modelo al espacio papel. El **espacio modelo** se usa para dibujar en unidades de medida reales, mientras que el **espacio papel** se usa para diseñar los dibujos y prepararlos para el trazado.

#### **4.3. LA VENTANA O ÁREA DE DIBUJO.**

Ventana gráfica donde AutoCAD muestra los dibujos y donde éstos se crean.

#### **4.4. LA VENTANA DE COMANDOS.**

Se utiliza para introducir órdenes manualmente utilizando el teclado. También muestra mensajes de información y de las opciones disponibles cuando se ejecuta una orden. Muchos **comandos** pueden ser **transparentes**, es decir, pueden especificarse en la línea de comando mientras se están ejecutando otros. Estos, suelen ser los que modifican los parámetros del dibujo o los que activan las ayudas al dibujo como FORZCURSOR, REJILLA o ZOOM. Para utilizar un comando de forma transparente, escriba un apóstrofo (') antes de elegir una herramienta o escribir el comando en cualquier solicitud. En la línea de comando, las solicitudes de comandos transparentes van precedidas de dos corchetes agudos de cierre (>>). Una vez finalizado el comando transparente, se reanudará el primer comando. Por ejemplo, para activar la rejilla y establecer intervalos de una unidad mientras dibuja una línea, escriba lo siguiente:

Comando: línea Desde el punto: 'rejilla >>Intervalo (X) de la rejilla o ACT/DES/Forzcursor/asPecto <0.000>:1 Reanuda el comando LINEA Desde el punto: Continúe dibujando la línea

#### **4.5. LAS BARRAS DE HERRAMIENTAS.**

Incluyen botones que ejecutan órdenes o especifican opciones para las órdenes. Al desplazar el dispositivo señalador sobre un botón, aparecerá una pequeña etiqueta indicándole qué función realiza. Los iconos de las herramientas con un pequeño triángulo negro en la esquina inferior derecha tienen iconos desplegables con comandos relacionados. Sitúe el cursor sobre el icono de la herramienta y pulse el botón selector para desplegar el icono.

**4.5.1. La barra de herramientas Estándar:** contiene los botones de AutoCAD más utilizados, como Redibujar, Deshacer y Zoom, además de las herramientas estándar de Microsoft Office, como Abrir, Guardar, Imprimir etc.

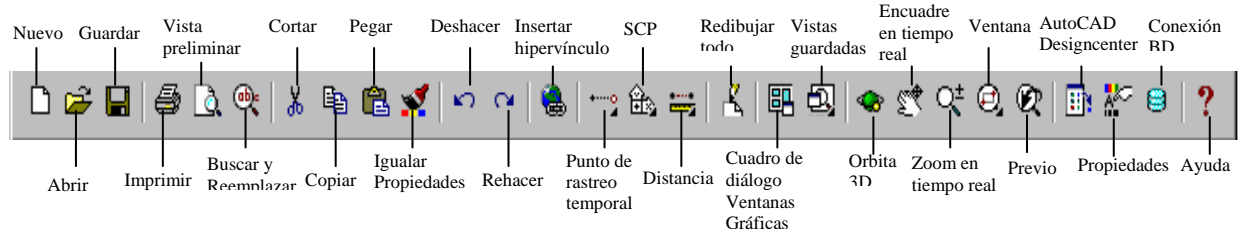

**4.5.2. La barra de herramientas Propiedades de Objetos** permiten ver o modificar de una manera rápida la capa, el color y el tipo de línea de los objetos seleccionados

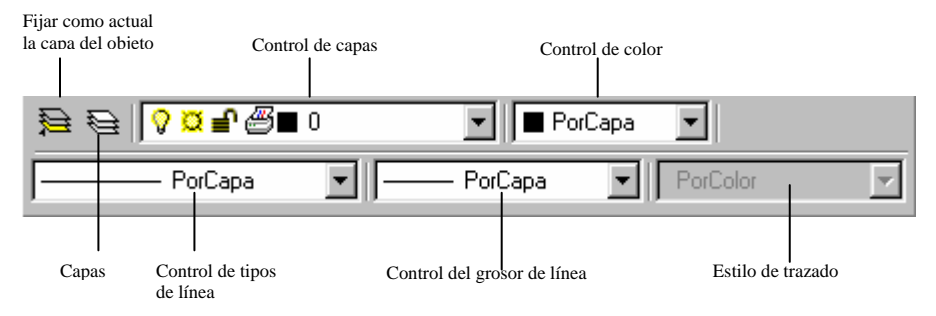

**4.5.3. La barra de herramientas de Dibujo** contiene el conjunto de iconos que representan los comandos para dibujar objetos.

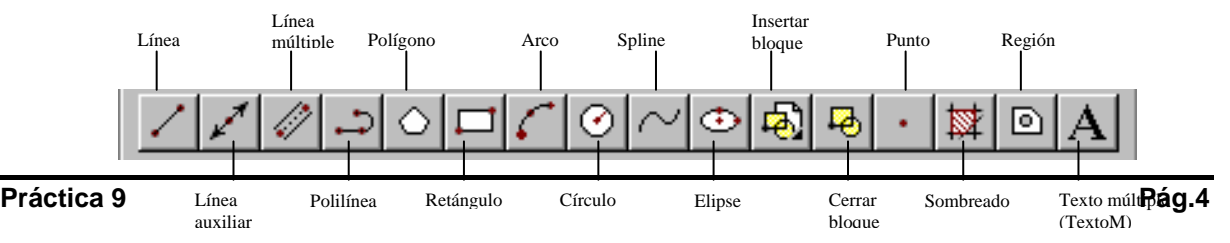

**4.5.4. La barra de herramientas Modificar** contiene el conjunto de iconos que representan los comandos que se utilizan en la edición de objetos ya dibujados.

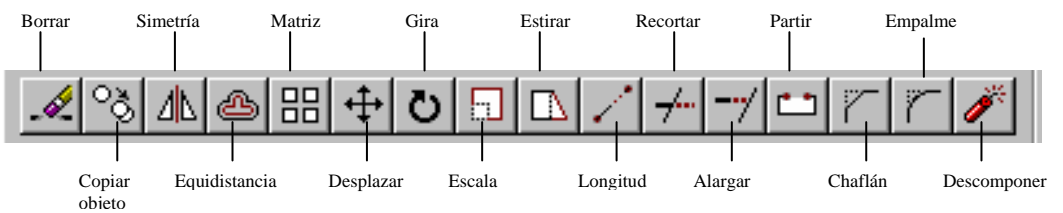

**Nota:** solamente se han visto las cuatro barras de herramientas de más uso para este curso del total de las 24 existentes en AutoCAD 2000.

### **5. SISTEMAS DE COORDENADAS.**

En AutoCAD existen dos sistemas de coordenadas:

- **5.1 SCU** (Sistema de Coodenadas Universal): Sistema fijo e inalterable que se carga cuando se inicia la sesión de trabajo. Es el **"sistema de referencia"** en función del cual se definen todos los demás.
- **5.2 SCP** (Sistema de Coordenadas Personal): Este sistema facilita un sistema de coordenadas móvil para la introducción de coordenadas, planos de operación y visualización. Definible por el usuario, incluye una nueva orientación de los ejes y un nuevo origen.
	- barra de herramientas SCP:
	- menú Herramientas/SCP nuevo
	- línea de comando: **scp**

**Nuevo/Desplazar/Ortogonal/Prev/Rest/Guardar/Supr/Aplicar/?/Univ]<Univ>:** indique una opción o pulse INTRO

Es el **"sistema de trabajo"**. Cada usuario especifica su SCP para facilitar las tareas de dibujo. Todos los puntos que se transmiten a los comandos de AutoCAD, incluidos los devueltos por funciones externas y rutinas de AutoLISP, están en el sistema SCP actual (a menos que el usuario los preceda de un \* en la solicitud de comando). Su uso está especialmente indicado para el trabajo con dibujos en tres dimensiones. El número de sistemas de coordenadas personales que podemos definir es ilimitado.

#### **6. TIPOS DE COORDENADAS.**

Para controlar el dibujo de diferentes entidades de Acad 2000, tenemos a nuestra disposición la utilización de coordenadas. De esta forma se puede indicar exactamente la longitud o ángulo de una línea. Existen dos métodos para la introducción de datos en las órdenes:

- **6.1 MÉTODO EXPLICITO:** Indicación del punto numéricamente. Hay varias posibilidades:
- **6.1.1 Coordenadas absolutas:** expresando las coordenadas con respecto al **origen** de coordenadas (0,0,0) situado en la parte inferior izquierda de la pantalla. Los valores van separados de una coma.

Ejemplo: el comienzo de la línea estará situado a 40 unidades a la derecha (eje X) y 45 unidades hacia arriba (eje Y) contando desde el origen de coordenadas situado en la esquina inferior izquierda (0,0). Al introducir la orden LINEA, escribiremos:

- Desde el punto: **40,45**
- Hasta el punto: **90,45**

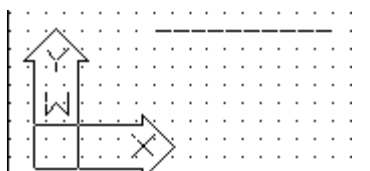

**6.1.2 Coordenadas relativas:** las coordenada del punto se referirá no al origen de coordenadas sino al **último punto introducido**. Este tipo de coordenadas va precedido por el símbolo **@** . La sintaxis de este tipo de coordenadas sería:

### **@desplazamiento X, desplazamiento Y, desplazamiento Z**

Ejemplo: comenzamos la orden línea situando el primer punto donde queramos. Para el siguiente punto (supongamos de 63 unidades hacia la derecha) tendríamos que escribir:

- Desde el punto: **(en cualquier parte de la pantalla)**
- Hasta el punto: **@63,0**

Esto significa que desde el último punto marcado, "tiramos" una línea en horizontal de 63 unidades en X y 0 en Y. Siempre hemos de marcar el desplazamiento primero en el eje X y después en el eje Y. Si el desplazamiento fuese hacia arriba, escribiríamos: @0,63 es decir, 0 unidades en el eje X y 63 unidades en el eje Y. Si quisiéramos "tirar" una línea en horizontal pero hacia la izquierda, lo indicaríamos con un signo negativo. Otros ejemplos:

- @0,34 dibujará una línea hacia arriba de 34 puntos
- @-45,0 dibujará una línea hacia la izquierda de 45 puntos
- @12,23 dibujará una línea desplazada 12 unidades a la derecha y 23 hacia arriba
- @0,-33 dibujará una línea hacia abajo de 33 unidades
- @121,0 dibujará una línea hacia la derecha de 121 unidades
- **6.1.3 Coordenadas polares relativas**: se indica el nuevo punto según la distancia y el ángulo en sentido antihorario respecto del último punto introducido. La sintaxis de este tipo de coordenadas será: **@distancia<ángulo**

Los valores de la distancia y el ángulo están separados por el símbolo **<.** El ángulo se tiene en cuenta a partir del ángulo 0 y en sentido contrario a las agujas del reloj.

- **6.1.4 Coordenadas anteriores:** especifican como nuevo punto el último punto introducido. La sintaxis de este tipo de coordenadas será: **@**
- **6.1.5 Coordenadas polares absolutas:** se indica el nuevo punto según la distancia y el ángulo en sentido antihorario respecto del origen de coordenadas (0,0,0) (es el último punto introducido). La sintaxis de este tipo de coordenadas será: **distancia<ángulo**
- **6.1.6. Coordenadas cilíndricas:** se especifica una distancia, un ángulo y una coordenada z (elevación). La sintaxis de este tipo de coordenadas será: **@distancia<ángulo,distancia**
- **6.1.7. Coordenadas esféricas:** se especifica una distancia, y dos ángulos y una coordenada z (elevación). La sintaxis de este tipo de coordenadas será: **@distancia<ángulo<ángulo**

Para referir cualquiera de estas coordenadas al SCU, habrá que poner delante \*

**6.2 MÉTODO IMPLICITO:** Por medio de cualquiera de los dispositivos señaladores, en nuestro caso el ratón.

#### **7. UTILIDADES Y ÓRDENES DE AYUDA AL DIBUJO**

#### **7.1 INICIAR UN DIBUJO. UNIDADES DE MEDIDA Y LÍMITES.**

Antes de comenzar el primer dibujo, prepararemos una plantilla de tamaño A4 que servirá para tener una referencia del tamaño del dibujo. Fijaremos unos límites en pantalla así como las unidades de medida con las que trabajaremos.

- **7.1.1 UNIDADES**: Establece los formatos de visualización y la precisión de longitudes y ángulos.
	- menú Formato/Unidades
	- línea de comando: **unidades**.

Aparecerá un cuadro de diálogo:

En la parte de la izquierda aparecen las opciones que hacen referencia a la longitud. Por defecto las unidades de medida son **Decimales.** La casilla **Precisión** nos muestra el grado de exactitud en decimales de las unidades. Por defecto aparecen 4 decimales.

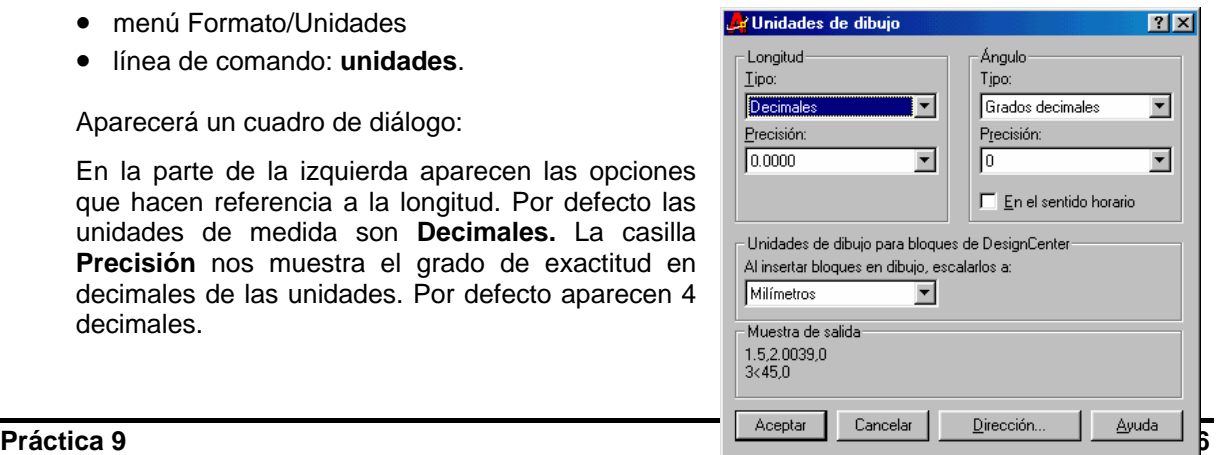

En la parte derecha, podemos indicar el sistema por el que indicaremos a AutoCAD los **ángulos**. Grados decimales significa que mediremos los grados en sentido antihorario y convertiendo los grados/minutos/segundos en fracciones decimales (la formula para hacerlo es gradosDecimales = grados+(minutos\*60)+(segundos\*3600)). Veremos más adelante su aplicación en la práctica. De momento no tocaremos nada, por lo que puedes pulsar la opción *Cancelar* para salir.

**7.1.2 LIMITES**: Define los límites del dibujo y la visualización de la rejilla. Los límites del dibujo son puntos extremos del sistema de coordenadas universales que representan un límite inferior izquierdo y un límite superior derecho. No es posible imponer límites en la dirección Z.

Cuando están activados, los límites del dibujo restringen las coordenadas que se pueden indicar al interior del área rectangular. Los límites del dibujo también determinan el área del dibujo que puede mostrar puntos de rejilla, el área mostrada por las opciones de escala de ZOOM y el área mínima que muestra el comando ZOOM Todo.

- menú Formato/ Límites del dibujo
- línea de comando: **límites**

**Precise esquina inferior izquierda o [ACT/DES] <actual>:** Precise un punto, escriba act o des, o pulse INTRO.

Vamos ahora a fijar los límites. Ten en cuenta que las unidades las tenemos configuradas en milímetros. Una plantilla para un papel tamaño A4 apaisado tiene 29,7 x 21 centímetros, o lo que es lo mismo: 297 x 210 milímetros. Por tanto, los límites de nuestro dibujo serán:

- Esquina inferior izquierda: 0
- Esquina superior derecha 297, 210

ACT/DES/<esquina inferior izquierda> <0.000,0.000> (Pulsaremos **INTRO** para aceptar la esquina inferior izquierda)

Esquina superior derecha <420.000,297.000>: (Escribimos **297,210** y pulsamos **INTRO)**

Esto nos da unos límites para un din A4. Aparentemente no se ha producido ningún cambio. Ahora, lo que haremos será definir esa zona fijando una rejilla que nos servirá de referencia para mover el ratón y dibujar.

#### **7.2.1 ÓRDENES DE AYUDA.**

- Menú herramientas/Parámetros del dibujo
- **7.2.2 REJILLA:** malla o patrón de puntos que se puede mostrar u ocultar en la pantalla y que ayuda a visualizar el tamaño de las unidades en la pantalla al ampliar o reducir un dibujo. Se pueden también alinear objetos y percibir la distancia entre ellos. Seguidamente se verá cómo activar la rejilla y cómo definir la separación entre puntos de la misma.
	- barra de estado/ REJILLA

IREJILLA

• línea de comando: **rejilla**

Precise intervalo(X) de la rejilla o [ACT/DES/Forzcursor/asPecto] <actual>: Precise un valor o indique una opción

- **7.2.3 FORZADO DE COORDENADAS:** sirve para obligar al cursor a desplazarse obligatoriamente a un punto de la rejilla. Se puede observar en la parte inferior izquierda de la pantalla, una casilla que nos muestra la posición del cursor en dicha pantalla. AutoCAD no tiene en cuenta el modo forzcursor en vistas en perspectiva.
	- barra de estado>/ FORZC

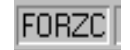

• línea de comando: **forzcursor**

**Precise distancia de resolución o [ACT/DES/asPecto/Rotación/Estilo/Tipo] <actual>:** Precise una distancia, indique una opción, o pulse INTRO

- **7.2.3 ORTO:** Restringe el movimiento del cursor. Limita el movimiento del cursor a las direcciones horizontal o vertical, con respecto al SCP, o alinea el movimiento con el ángulo de rotación de la rejilla actual.
	- Barra de estado/ ORTO
		- Línea de comando: **orto**

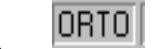

**Indique modo [ACT/DES] <actual>:** Indique act o des, o pulse INTRO

AutoCAD emplea el modo Orto cuando se especifica un ángulo o distancia mediante dos puntos utilizando un dispositivo señalizador, pero este modo no afecta a la indicación de puntos con el teclado. AutoCAD ignora el modo Orto en las vistas en perspectiva.

AutoCAD considera horizontal la dirección paralela al eje X del SCP y vertical la dirección paralela al eje Y del SCP. ORTO ajusta la rotación actual independientemente del SCP.

**Ejemplo**: Abre el menú **Herramientas: Parámetros del dibujo** y pon un 5 en las casillas Intervalo X e Y de las opciones Resolución y Rejilla. Activa las casillas de ambas opciones tal y como aparece en la imagen, y **acepta** el cuadro de diálogo.

Ahora, si mueves el cursor, observarás que éste "salta" a las posiciones de los puntos de la rejilla. Hemos definido la distancia de la rejilla de 5 en 5, de forma que según los límites que tenemos asignados, una línea que vaya de punto a punto, tendrá 5 mm o sea, medio centímetro.

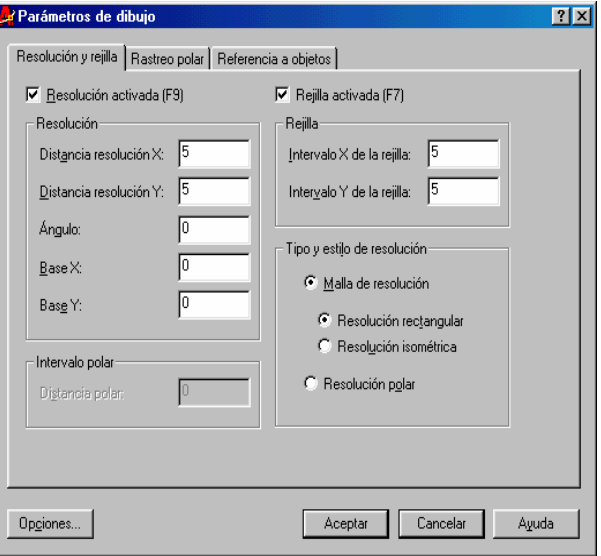

# **8. ÓRDENES BÁSICAS DE VISUALIZACIÓN.**

Veremos algunas de las órdenes que controlan la ventana de visualización en pantalla de las entidades contenidas en el dibujo. Estas órdenes pueden usarse como transparentes.

- **8.1 ZOOM:** Amplia o reduce el tamaño aparente de los objetos de la ventana gráfica actual.
	- barra de herramientas Estándar Qŧ
	- menú Ver/ ZOOM
	- Menú contextual: Sin designar ningún objeto, haga clic con el botón derecho en el área de dibujo y elija Zoom para aplicar zoom en tiempo real.
	- línea de comandos: zoom

**[Todo/Centro/Dinámico/eXtensión/Previo/Factor/vEntana] <tiempo real>:** indique una opción, especifique una ventana de zoom, indique un valor de escala o pulse INTRO para activar la reducción/ampliación en tiempo real.

AutoCAD cuenta con varios tipos de zoom, aunque de momento sólo utilizaremos dos de ellos; el **zoom ventana**, que sirve para ampliar una zona determinada del dibujo, y el **zoom todo**, que ajusta automáticamente el tamaño del dibujo a la pantalla.

Se puede ajustar nuestra plantilla A4 al tamaño de la pantalla. Ahora ya tenemos preparada la plantilla que nos servirá como tal para próximos dibujos. Sólo nos queda guardarlo en nuestro disco con la opción **Archivo/Guardar** o con el botón **Guardar** tal y como haríamos con cualquier aplicación de Windows. Los archivos guardados con AutoCAD toman la extensión **DWG**. Puedes guardarlo con el nombre **A4**.

#### **9. ÓRDENES BÁSICAS DE DIBUJO.**

Para realizar dibujos se dispone de varias herramientas: la barra de botones de dibujo, los menús desplegables (por ejemplo el menú Dibujo), o desde la línea de comandos. Cualquier objeto o dibujo que se realice en AutoCAD se denomina **entidad**. Los datos que nos irá pidiendo Acad 2000 para cada entidad serán distintos, es decir, que para una línea, el programa nos irá pidiendo los puntos de la misma, pero para un círculo donde indicamos el radio, nos pedirá primero el centro y después el radio.

- **9.1 PUNTO:** Crea un objeto punto, que se usa para introducir puntos de referencia a objetos. No hay que confundirlos con las marcas auxiliares. Puede especificar una posición tridimensional completa para un punto. Si se omite el valor de la coordenada Z se emplea el valor del parámetro *elevación* que por defecto vale 0, aunque, como veremos, se puede cambiar.
	- barra de herramientas Dibujo:
	- menú Dibujo/ Punto/ Punto
	- línea de comando: **punto**

**Control del aspecto de los puntos**: Las variables de sistema PDMODE y PDSIZE controlan el aspecto de los objetos de punto. Una vez cambiadas las variables PDMODE y PDSIZE, el aspecto de los puntos existentes cambia la próxima vez que AutoCAD regenera el dibujo.

- **PDMODE**: Los valores 0, 2, 3 y 4 de PDMODE seleccionan una figura que debe dibujarse a través del punto. Un valor de 1 determina que no se visualice nada:
- **PDSIZE**: Controla el tamaño de las figuras de punto, salvo los valores 0 y 1 de PDMODE. Establecer PDSIZE en 0 genera el punto al 5 por ciento de la altura del área gráfica. Un valor positivo de PDSIZE especifica un tamaño absoluto para las figuras de punto. Un valor negativo se interpreta como porcentaje del tamaño de la ventana gráfica. El tamaño de todos los puntos vuelve a calcularse al regenerar el dibujo.

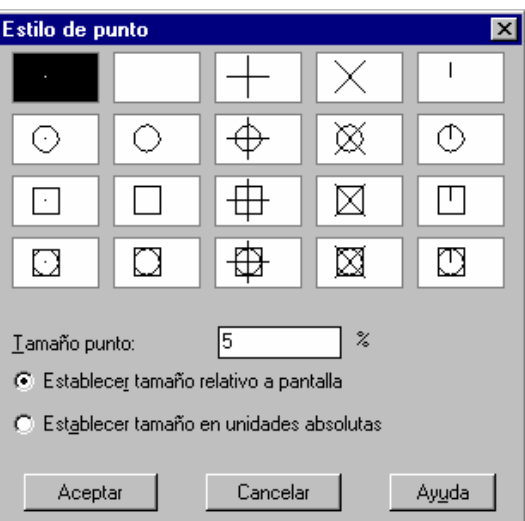

Otra forma de determinar el modo de visualización de punto y el tamaño de los objetos de puntos sería utilizando:

- **menú** Formato/ Tipo de punto
- **línea** de comando: **ddptype**

El cuadro de diálogo Estilo de punto muestra el modo de visualización de puntos y el tamaño actual. Seleccione un icono para cambiar el modo de visualización.

- **9.2 LINEA**: Crea segmentos de línea recta. Para dibujar una línea es necesario determinar dos puntos por los que pasa, AutoCAD pedirá el primer y segundo punto. Los puntos finales de las líneas pueden especificarse con coordenadas bidimensionales o tridimensionales.
	- **barra de herramientas Dibujo:**
	- **menú Dibujo/ Línea**

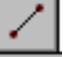

• **línea de comando: línea** 

**Precise primer punto:** Precise un punto **Precise punto siguiente o [desHacer]:** Precise un punto **Precise punto siguiente o [CerrardesHacer]:** Pulse INTRO

AutoCAD dibuja un segmento de línea y sigue solicitando puntos. Se puede dibujar una serie continua de segmentos de línea, pero cada uno de ellos es un objeto independiente. Pulse INTRO para finalizar el comando.

Si tenemos activada la opción **Forzado de coordenadas** que se vio anteriormente, veremos que los extremos de las líneas se ajustan automáticamente a los puntos de la rejilla. Si no, el cursor se mueve libremente por la pantalla. El problema de esto último radica en que para buscar un punto específico de la pantalla nos podemos volver locos. Si se ha seguido la práctica, se puede abrir el documento que creamos como plantilla para tener la rejilla y el forzado de coordenadas activado. Recuerda que fijamos el forzado en 5. Esto quiere decir que el cursor se mueve de punto en punto de la rejilla a una distancia de 5 unidades. Si se quiere por ejemplo trazar una línea de 50 unidades, se puede fijar el primer punto y a continuación "estirar" la línea hasta ocupar 10 puntos de la rejilla. Pero, ¿qué pasa cuando se quiere "tirar" una línea de 2 unidades?, ¿hemos de volver a redefinir los puntos de la rejilla? No haría falta. Para ello se utilizan las coordenadas relativas, absolutas y polares.

- **9.3 LINEAX:** Crea líneas infinitas usadas frecuentemente como líneas auxiliares.
	- barra de herramientas Dibujo:
	- menú Dibujo/ Línea auxiliar
	- línea de comando: **lineax**

**Precise un punto u [Hor/Ver/Ang/Bisectriz/Desfasar]:** Designe un punto o indique opción

- Precise un punto: Designa el emplazamiento de la línea infinita (1) utilizando un punto por el que pasa.
- Punto a atravesar: designe el punto (2) por el cual desea que pase la línea auxiliar o pulse INTRO para finalizar el comando
- AutoCAD sitúa la línea auxiliar en el punto especificado.

#### **Hor:**

- Crea una línea auxiliar horizontal que pasa por el punto designado.
- Punto a atravesar: designe el punto (1) por el cual desea que pase la línea auxiliar o pulse INTRO para finalizar el comando
- AutoCAD sitúa la línea auxiliar paralela al eje X.

#### **Ver**

- Crea una línea auxiliar vertical que pasa por el punto designado.
- Punto a atravesar: designe el punto (1) por el cual desea que pase la línea auxiliar o pulse INTRO para finalizar el comando
- AutoCAD sitúa la línea auxiliar paralela al eje Y.

**Ang:** Crea una línea auxiliar en un ángulo especificado. **Indique ángulo de líneaX (0) o [Referencia]:** Precise un ángulo o pulse r

**Referencia**: Especifica el ángulo desde una línea de referencia designada. El ángulo se mide en sentido antihorario desde dicha línea.

- **Designe un objeto de línea:** designe una línea, una polilínea, un rayo, o una línea auxiliar
- **Indicar ángulo <0.000>:** indique un ángulo
- **Punto a atravesar:** designe el punto por el cual desea que pase la línea auxiliar, o pulse INTRO para finalizar el comando.

**Introducir el ángulo:** Determina el ángulo en el cual se sitúa la línea.

• **Punto a atravesar:** designe un punto

Tanto en uno como en otro caso, AutoCAD sitúa una línea auxiliar a través del punto designado, usando el ángulo indicado

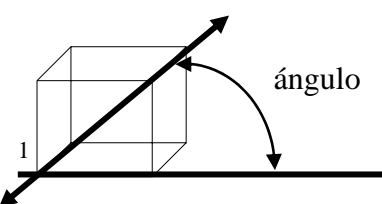

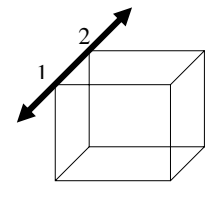

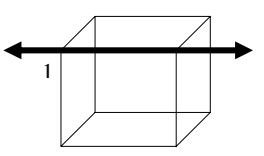

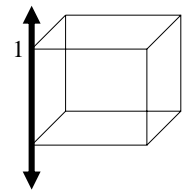

**Bisectriz:** Crea una línea auxiliar que pasa por el vértice del ángulo seleccionado y forma una bisectriz del ángulo entre la primera y la segunda línea. La línea auxiliar estará en el plano determinado por los tres puntos.

- **Punto del vértice del ángulo:** indique un punto (1)
- **Punto inicial del ángulo:** indique un punto (2)
- **Punto final del ángulo:** indique un punto (3) o pulse INTRO para finalizar el comando

**Desfasar:** Crea una línea auxiliar paralela a otro objeto.

• **Distancia o Punto a atravesar <actual>:** indique una distancia de desfase, escriba **t** o pulse INTRO

**Distancia:** Distancia de desfase determina la distancia de desfase que la línea auxiliar tiene desde el objeto seleccionado.

- **Designe un objeto de línea:** designe una línea, polilínea, rayo o línea auxiliar, o pulse INTRO para finalizar el comando.
- **Lado a trasponer:** indique un punto

**Punto a atravesar:** Crea un desfase de línea auxiliar desde una línea, y pasando a través de un punto especificado. En cualquiera de los dos casos habría que designar un objeto de línea

- **Designe un objeto de línea:** designe una línea, polilínea, rayo o línea auxiliar, o pulse INTRO para finalizar el comando.
- **Punto a atravesar:** designe el punto por el cual desea que pase la línea auxiliar
- **9.4 LINEAM**: Crea multiples líneas paralelas
	- barra de herramientas Dibujo:
	- menú Dibujo/ Línea múltiple
	- línea de comando: **lineam**

**Parámetros actuales Justificación = actual, Escala = actual, Estilo = actual Precise punto inicial o [Justificar/eScala/Estilo]:** Precise un punto o indique una opción

**Justificar:** Determina la forma en la que se dibuja la multilínea entre los puntos especificados: **Indique tipo de justificación [Superior/Cero/Inferior] <actual**>: Indique una opción o pulse INTRO

- **Superior:** Dibuja la línea múltiple debajo del cursor, de forma que la línea con la variación positiva mayor se sitúe en los puntos precisados.
	- **Cero:** Dibuja la línea múltiple con su origen centrado en la posición del cursor, de forma que la variación Propiedades de elementos de ESTILOLM de 0,0 se sitúe en los puntos precisados.
	- **Abajo:** Dibuja la línea múltiple encima del cursor, de forma que la línea con la desviación negativa mayor se sitúe en los puntos precisados.

**Escala:** Controla la anchura de la multilínea. Esta escala no afecta a la escala de tipo de línea. **Indique escala líneam <actual>:** Indique una escala o pulse INTRO

El factor de escala se basa en la anchura establecida en la definición de estilo multilínea. Un factor de escala 2 genera una multilínea dos veces más gruesa que la definición de estilo. Un factor de escala negativo anula el orden de las líneas paralelas, es decir, la más pequeña se sitúa en la parte superior cuando la línea múltiple se dibuja de izquierda a derecha. Un valor de escala negativa altera también la escala en el valor absoluto. Un factor de escala 0 reduce la multilínea a una sola línea.

**Estilo:** Define un estilo para la multilínea.

**Indique nombre de estilo de líneam o [?]:** Indique un nombre o escriba ?

- **Nombre de estilo:**Precise el nombre de un estilo que ya se haya cargado o que esté definido en el archivo de biblioteca de líneas múltiples (MLN) que ha creado.
- **? Lista de estilos:** Enumera los estilos de línea múltiple cargados.
- **Punto inicial:** Precisa el siguiente vértice de la línea múltiple.

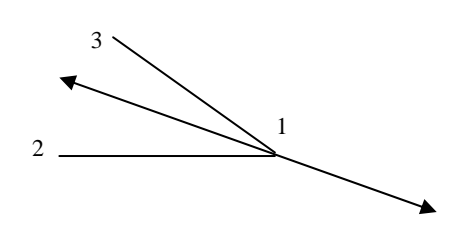

- Precise punto siguiente:
- Precise punto siguiente o [desHacer]: Precise un punto o escriba h

AutoCAD dibuja un segmento multilínea hasta ese punto con el estilo multilínea actual y sigue solicitando otros puntos. Escribir h deshace el último punto de vértice en la multilínea. AutoCAD vuelve a mostrar la solicitud desHacer/<Al punto>.

Si se crea una multilínea con dos o varios segmentos, AutoCAD muestra una solicitud que incluye la opción Cerrar.

**Precise punto siguiente o [Cerrar/desHacer]:** Precise un punto o indique una opción

#### **10 GESTIÓN DE LOS FICHEROS DE DIBUJO**

- **10.1 NUEVO:** Crea un archivo de dibujo nuevo.
	- barra de herramientas Estándar:
	- menú Archivo/ Nuevo
	- línea de comando: **nuevo**

Con cualquiera de estas opciones se muestra el **cuadro de diálogo inicio**, ofreciendo los cuatro modos de iniciar un dibujo ya explicados.

- **10.2 ABRE:** Abre un archivo de dibujo existente**.** 
	- barra de herramientas Estándar:
	- menú Archivo/ Abrir
	- línea de comando: **abre**

AutoCAD muestra el cuadro de diálogo Seleccionar archivo.

Existe además otro método para abrir un archivo existente, que es, seleccionar la opción "Abrir un dibujo" del cuadro de diálogo "Inicio".

- **10.3 GUARDAR**: Guarda el dibujo con el nombre del archivo actual o con el que se designe. Al almacenar por primera vez un dibujo, AutoCAD crea una copia de seguridad del dibujo y le asigna la extensión .bak. Cada vez que emplee los comandos **GUARDAR** o **GUARDARCOMO** con el nombre del dibujo actual, se actualizará la copia de seguridad.
	- línea de comando: **guardar**

AutoCAD muestra el cuadro de diálogo **Guardar dibujo como**, si el dibujo ya tiene nombre y se introduce otro nombre de archivo, AutoCAD guarda una copia del dibujo con el nombre especificado, y si el dibujo carece de nombre, AutoCAD muestra el cuadro de diálogo **Guardar dibujo como** para guardar el dibujo y asignarle un nombre.

- **10.4 GUARDARR:** Guarda el dibujo actual de forma rápida**.** 
	- barra de herramientas Estándar:
	- menú Archivo/ Guardar

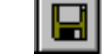

• línea de comando: guardarr

Si el dibujo tiene nombre, AutoCAD lo guarda sin solicitar un nombre de archivo. Si no tiene nombre, AutoCAD muestra el cuadro de diálogo **Guardar dibujo como** y guarda el dibujo con el nombre especificado. Si el dibujo es de sólo lectura, utilice el comando **GUARDARCOMO** para guardar los cambios con otro nombre de archivo.

- **10.5 GUARDARCOMO**: Guarda un dibujo que aun no tenga nombre con un nombre de archivo o cambia el nombre del dibujo actual
	- menú Archivo/ Guardar como
	- línea de comando: **guardarcomo**

Escriba un nombre de archivo en el cuadro de diálogo **Guardar dibujo como**. AutoCAD guarda el archivo con el nombre especificado. Si el dibujo tiene nombre, AutoCAD lo guarda y establece con el nuevo nombre de archivo indicado.

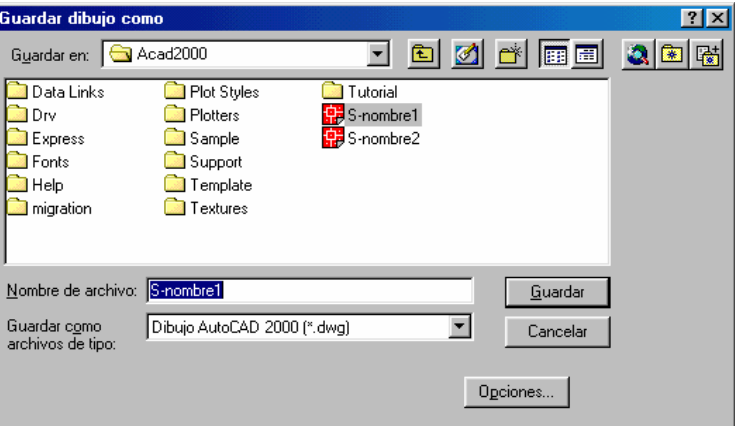

#### **10.6 QUITA:** Sale de AutoCAD

- menú Archivo/ Salir
- línea de comando: **quita**

Permite salir de AutoCAD si el dibujo no ha experimentado ningún cambio desde la última vez que se guardó. Si el dibujo contiene cambios, AutoCAD muestra el cuadro de diálogo de modificación de dibujo solicitando que se guarden o ignoren los cambios antes de salir.

# **11. PLANTILLAS.**

Si se necesita crear varios dibujos con requisitos similares, puede ahorrarse tiempo guardando uno de los dibujos como plantilla. Puede utilizar una de las plantillas que se suministran con AutoCAD o bien crear sus propias plantillas. Los ficheros de plantillas tienen extensión **".DWT"**. Si utiliza un dibujo existente como plantilla, todos los parámetros de dibujo se aplicarán al nuevo dibujo. Para iniciar un dibujo utilizando una plantilla, basta con elegir la opción **Utilizar una plantilla** en el cuadro de diálogo inicio.

### **11.1 CREACIÓN DE PLANTILLAS**.

Una plantilla es un fichero de dibujo, como cualquier otro DWG, aunque se guarda con extensión DWT. Por tanto para crear la plantilla se procederá de la misma forma que si se tratara de un dibujo normal y luego guardarla como plantilla.

- En el menú Archivo, elija Guardar como.
- En el cuadro de diálogo Guardar dibujo como, en Guardar como archivo de tipo, seleccione el tipo de archivo Plantilla de dibujo.
- En Nombre del archivo, escriba un nombre para la plantilla. Pulse Guardar.
- En el cuadro de diálogo Descripción de la plantilla, escriba una breve descripción de la plantilla. Esta descripción aparecerá siempre que seleccione esta plantilla en el cuadro de diálogo Crear nuevo dibujo.
- Pulse Aceptar y la nueva plantilla se guardará en la carpeta template.

# **12 EL EXAMINADOR DE DIBUJOS.**

El examinador de dibujos se utiliza para ver vistas preliminares de dibujos, abrir dibujos y buscar archivos. El examinador puede utilizarse para buscar archivos en múltiples directorios de una o varias unidades.

### **12.1 ABRIR DIBUJOS CON EL EXAMINADOR DE DIBUJOS.**

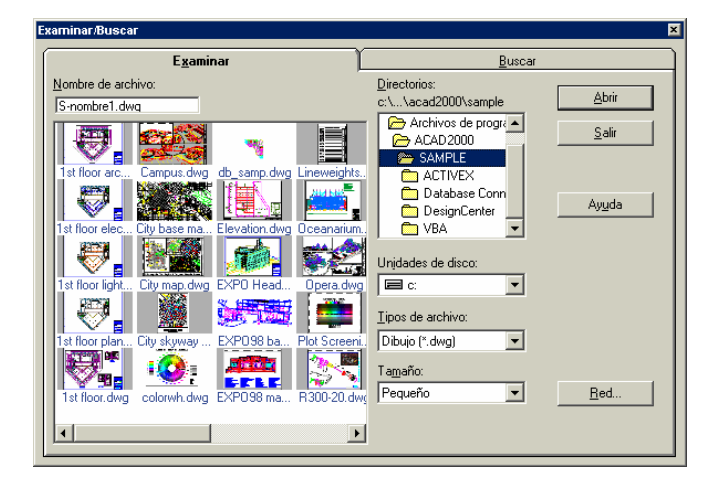

En el menú Archivo, elija Abrir.

- En el cuadro de diálogo Seleccionar archivo, elija Buscar.
- En el cuadro de diálogo Examinar/Buscar, en la ficha Examinar, seleccione la unidad y directorio que contengan los archivos que desee ver.
- El cuadro de diálogo Examinar/Buscar muestra imágenes en miniatura de los dibujos guardados en el directorio indicado. Puede ordenar las imágenes según el tipo de archivo y, a continuación, hacer clic en una imagen para seleccionarla. Puede cambiar el tamaño de las imágenes seleccionándolo en la lista Tamaño de la ficha Examinar del cuadro de diálogo Examinar/Buscar.
- En la sección Tipos de archivos, seleccione un tipo de archivo.
- Pulse dos veces sobre la imagen o seleccione la imagen y pulse Abrir.

#### **12.2 BUSCAR ARCHIVOS CON EL EXAMINADOR DE DIBUJOS.**

Los archivos pueden buscarse por el tipo de archivo y por la fecha de creación. Por ejemplo, es posible buscar archivos de tipo de línea (LIN) creados después de las 3 de la tarde de un día determinado.

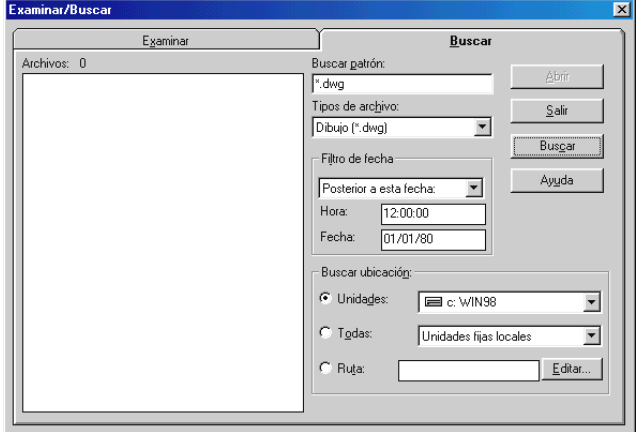

- En el menú Archivo, elija Abrir.
- En el cuadro de diálogo Seleccionar archivo, elija Archivo.
- En el cuadro de diálogo Examinar/Buscar, pulse Buscar.
- En la ficha Buscar, escriba un patrón de búsqueda o seleccione tipo de archivo a buscar.
- Puede utilizar comodines en los patrones de búsqueda.
- En Filtro de fecha, seleccione una referencia, por ejemplo, Anterior a esta fecha o Posterior a esta fecha, y escriba la hora y la fecha de referencia.
- En Buscar ubicación, indique una ruta con la unidad y el directorio.
- Pulse Buscar.
- El nombre de este botón se convertirá en Interrumpir. Púlselo para interrumpir la búsqueda en cualquier momento.
- Cuando haya finalizado la búsqueda, en la lista Archivos haga doble clic en el archivo que desee abrir o seleccione el nombre del archivo y pulse Abrir.

• Pulse Salir.

#### **13 IMPRESIÓN EN AUTOCAD 2000**

- **13.1 TRAZADOR:** Traza o imprime un dibujo en un dispositivo trazador o archivo
	- barra de herramientas Estándar:

- menú Archivo/ Imprimir
- Menú contextual: Haga clic con el botón derecho en la ficha Modelo o en la ficha de presentación y elija Imprimir.
- línea de comando: **trazador**

Muestra el **cuadro de diálogo Imprimir**. Elija Aceptar para comenzar a trazar los parámetros actuales y aparece la ventana de Progreso de la impresión, que proporciona información durante la impresión del dibujo.

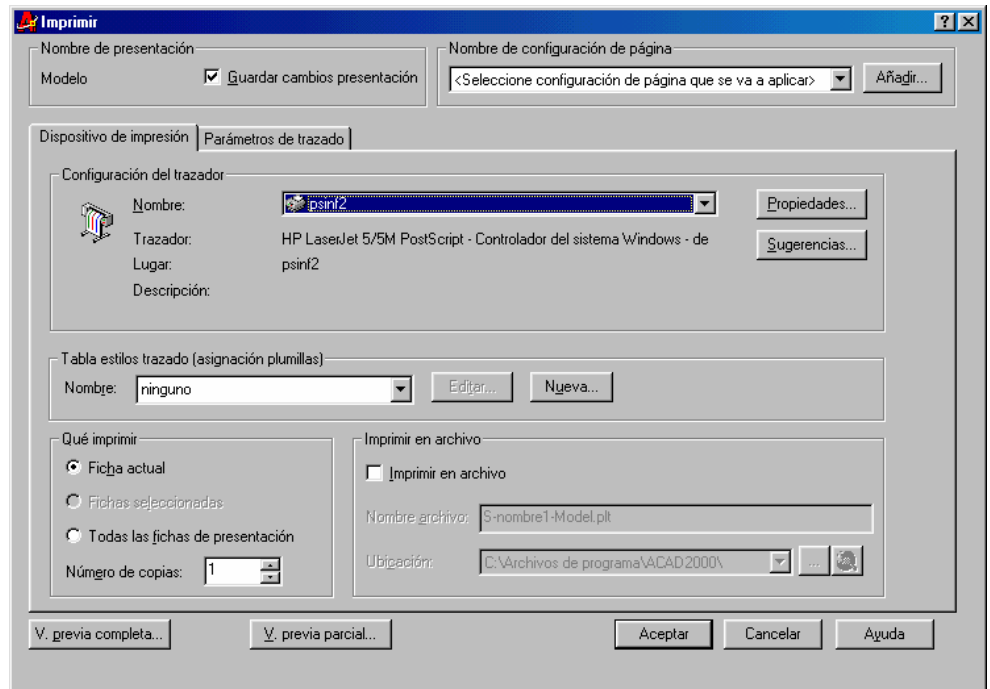

• **Nombre de presentación:** Muestra el nombre de la presentación actual o "Presentaciones seleccionadas" si se han seleccionado múltiples fichas.

**Guardar cambios presentación:** Guarda los cambios realizados en el cuadro de diálogo Imprimir de la presentación.

- **Nombre de configuración de página:** Muestra una lista de las configuraciones de página guardadas. La configuración de página actual se puede basar en una configuración de página guardada o añadir una nueva configuración de página eligiendo **Añadir**. Se pueden crear, eliminar o renombrar configuraciones de página.
- **Ficha Dispositivo de impresión:** Precisa el trazador que se va a utilizar, la tabla de estilos de trazado, la presentación o presentaciones que se van a trazar y la información sobre la impresión en un archivo.

**Configuración del trazador:** Muestra el dispositivo de impresión actualmente configurado, el puerto al que está conectado y cualquier comentario adicional del usuario acerca del trazador.

**Tabla estilos trazado (asignación plumillas):** Establece la tabla de estilos de trazado o crea una nueva.

**Qué imprimir:** Define lo que se desea trazar si se selecciona la ficha Modelo o una ficha de presentación.

**Imprimir en archivo:** Imprime en un archivo en lugar de hacerlo en el trazador.

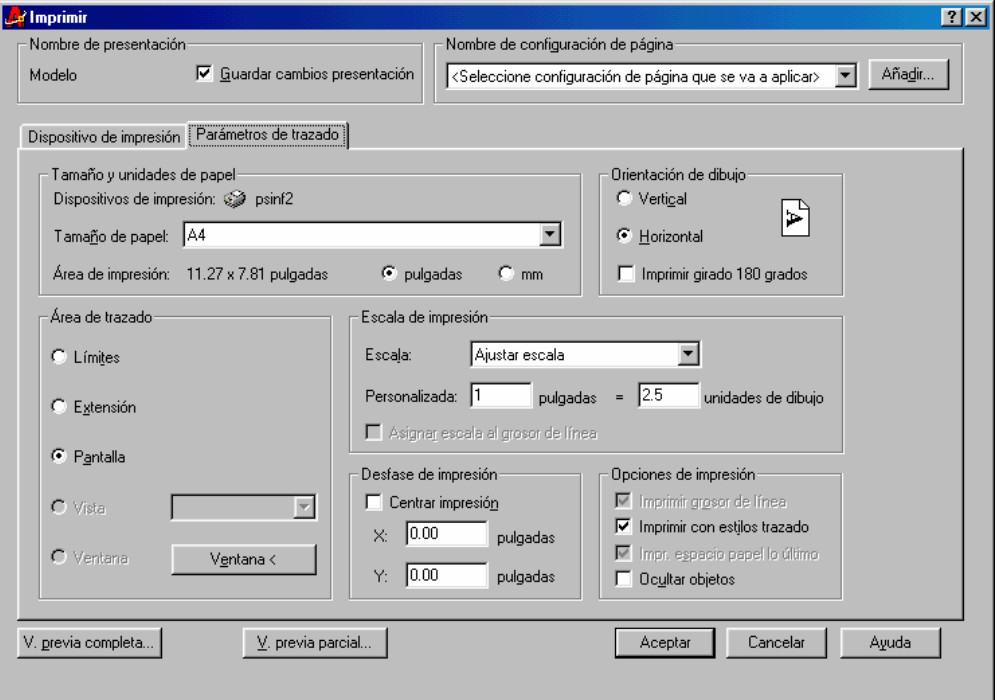

• **Ficha Parámetro de trazado:** Precisa el tamaño de papel, orientación, área y escala de impresión, desfase y otras opciones.

**Tamaño y unidades de papel:** Muestra los tamaños de papel estándar que se encuentran disponibles para el dispositivo de impresión seleccionado.

**Orientación de dibujo:** Precisa la orientación del dibujo en el papel para los trazadores que soporten orientación horizontal y vertical.

**Área de trazado:** Indica el área rectangular del dibujo que ha de trazarse (pantalla, extensión, límites). Se imprime todo con los márgenes del tamaño de papel determinado y el origen calculado a partir de 0,0 en la presentación. Sólo se encuentra disponible si está seleccionada una presentación

**Escala de impresión:** Controla el área de impresión. El valor de escala por defecto es 1:1 cuando se traza una presentación.

**Desfase de impresión:** Precisa un desfase del área de impresión desde la esquina inferior izquierda del papel. En una presentación, la esquina inferior izquierda de un área de impresión determinado se coloca en el margen inferior izquierdo del papel. El origen se puede desplazar indicando un valor positivo o negativo.

**Opciones de impresión:** Precisa las opciones para grosores de línea, estilos de trazado y la tabla de estilos de trazado actuales.

- **13.2 PREVISUALIZAR:** Muestra cómo aparecerá el dibujo cuando se imprima o se trace**.** 
	- barra de herramientas Estándar:
		- menú Archivo/ Vista Preliminar
	- línea de comando: **previsualizar**

AutoCAD muestra la vista preliminar y el cursor adopta la forma de lupa con signos más (+) y menos (-). Si se arrastra el cursor hacia la parte superior de la pantalla mientras se mantiene pulsado el botón selector, la imagen de la vista preliminar se amplía. Si se arrastra hacia la parte inferior de la pantalla, la imagen de la vista preliminar se reduce.

Q۰ cursor zoom

**EJERCICIO 1**:

Crear el siguiente triángulo equilátero utilizando la orden LÍNEA y coordenadas polares relativas. Los pasos necesarios serán los siguientes:

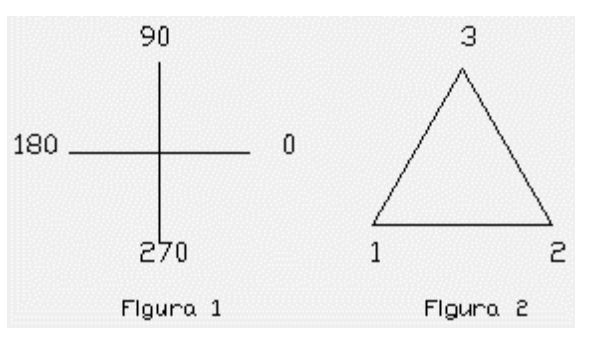

La **Figura 1** es una imagen de referencia para saber cómo tenemos que tratar los ángulos. Fijémonos en la imagen de la **Figura 2***.* El punto 1 sería el inicio de la línea. Para dibujar una línea de 50 unidades hasta el punto 2 escribiríamos: **@50,0**. Ahora bien; la siguiente línea tiene también 50 unidades de longitud, pero un ángulo de 120 grados. La orden sería: **@50<120**. Finalmente podemos cerrar la figura pulsando la letra **C** (abreviatura de la orden CIERRA) o bien indicándole otra vez la longitud y el ángulo correspondiente que sería: **@50<240**

#### **EJERCICIO 2:**

La siguiente figura marca con números encerrados en círculos los pasos que se han de seguir:

- **1. Iniciar la orden LINEA**
- **2. Marcar el primer punto donde se indica con un círculo**
- **3. @60,0**
- **4. @40<135**
- **5. @40<45**
- **6. @-60,0**
- **7. C**

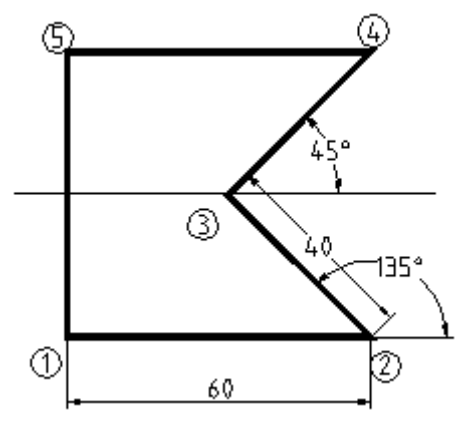

#### **EJERCICIO 3:**

Definir los siguientes límites para los siguientes ejercicios a realizar:

- esquina inferior izquierda: 0,0
- esquina superior derecha: 21,15

Establecer una rejilla y un forzamiento de coordenadas con el intervalo de una unidad. Posteriormente realizar una ampliación de todo el dibujo. Observar en la figura que la totalidad de entidades dibujadas, son líneas que se inician o finalizan en un punto de la rejilla. Para ello activar el forzamiento del cursor <F9> y el sistema ortogonal <F8> ya que todas ellas son verticales u horizontales. Recordar que se puede utilizar el comando desHacer en caso de equivocación.

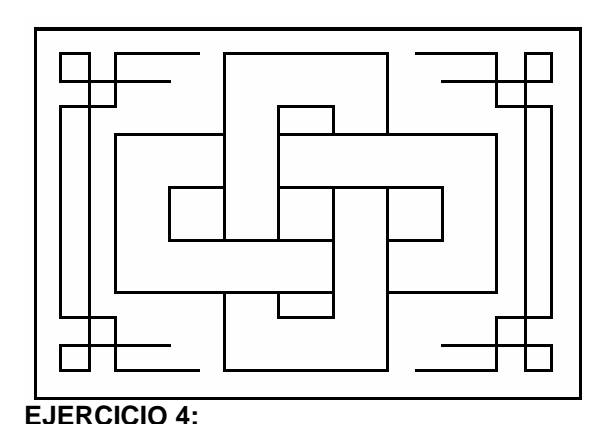

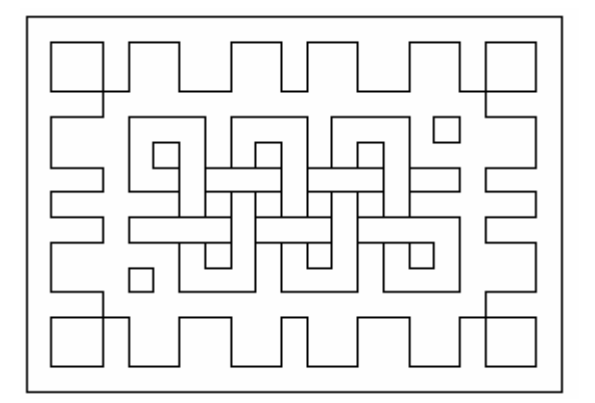

Definir los siguientes límites para los siguientes ejercicios a realizar:

- esquina inferior izquierda: 0,0
- esquina superior derecha: 21,14

Establecer una rejilla y un forzamiento de coordenadas con el intervalo de una unidad. Posteriormente realizar una ampliación de todo el dibujo. No activar el sistema de coordenadas ortogonal <F8> ya que existen entidades en diagonal.

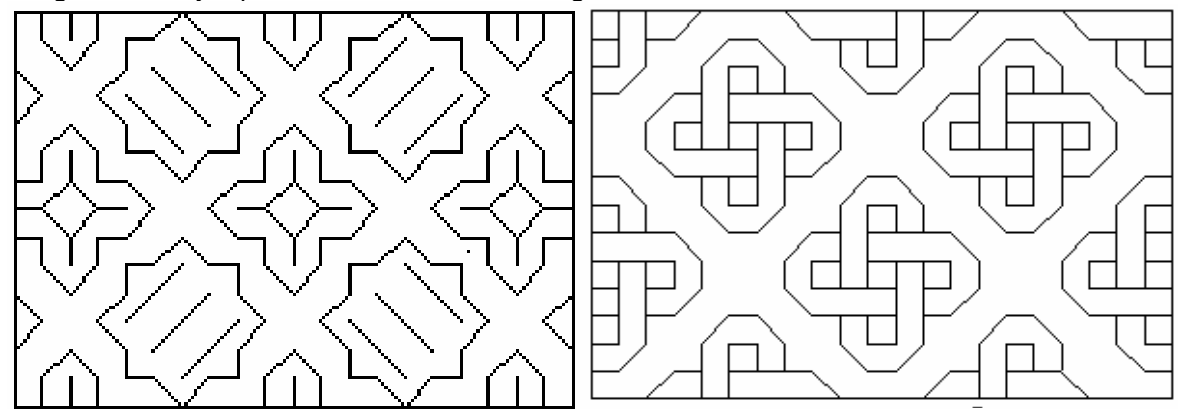

# **EJERCICIO 5:**

Realizar la siguiente figura:

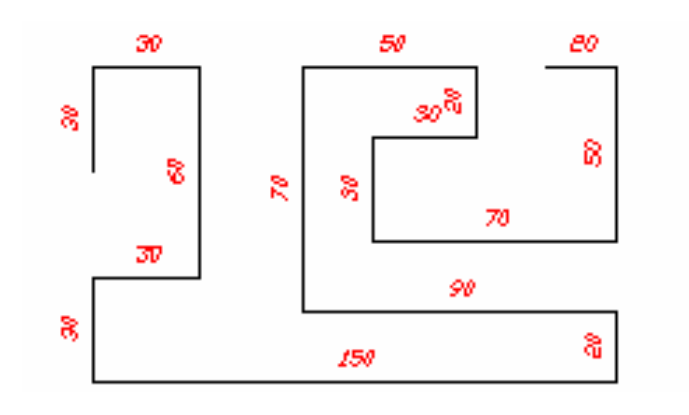